## **How to enroll and mark complete learners in a tracking module: TWO METHODS!**

Method 1. Enrolling attendees and marking them complete in one step (after the training has occurred). Start in Supervisor Role!!

Step 1. Find the tracking module for the training for which you have attendees to record and click on the Enrollee Icon.

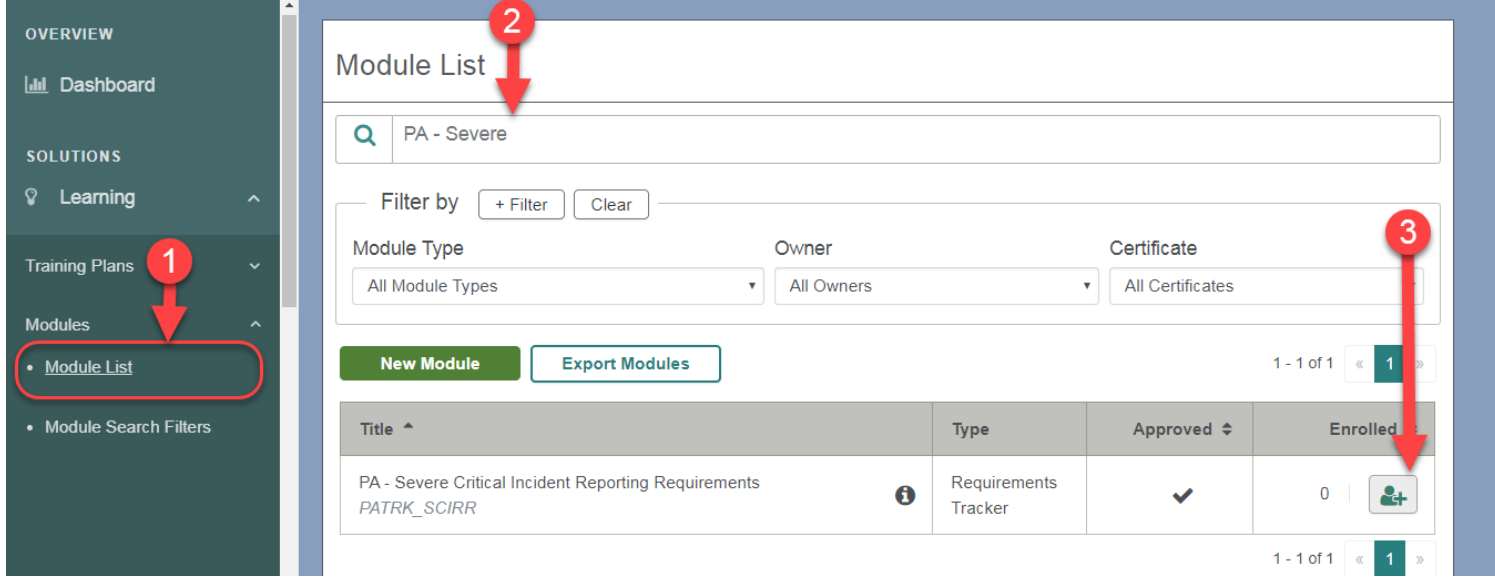

## Step 2. Go to the Enrollment tab

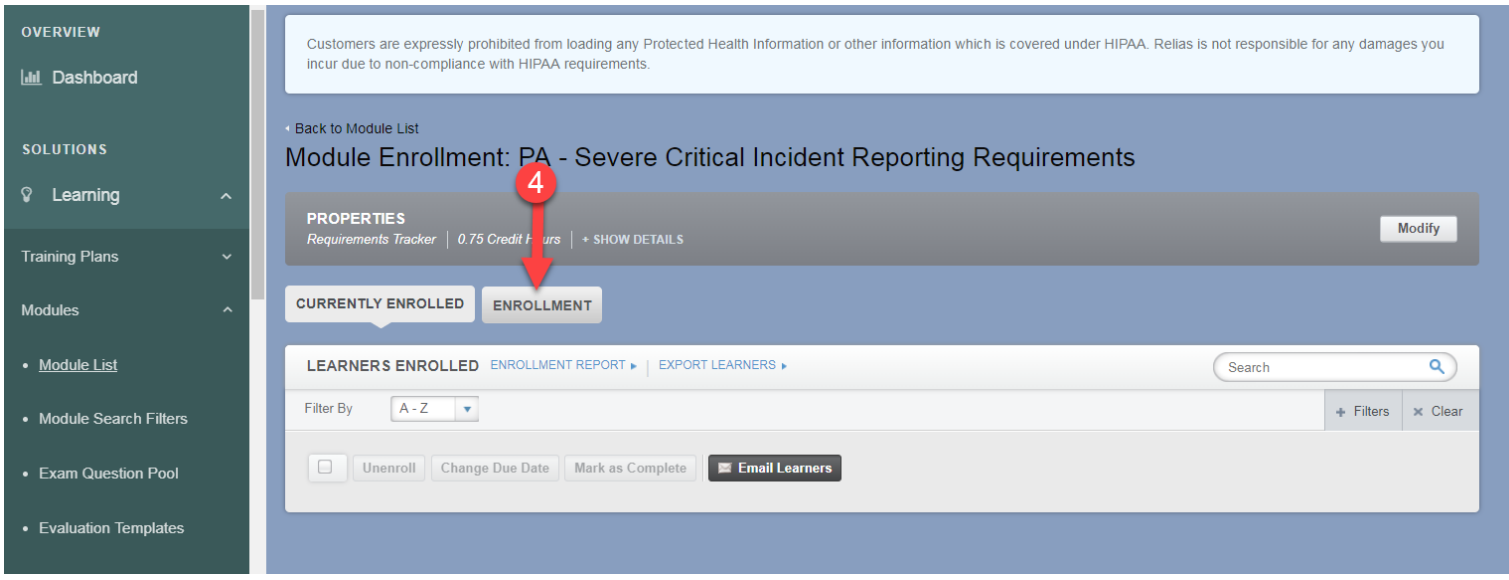

## Step 3. In the Enrollments tab, check the box next to the learners who attended and click on Enroll & Mark Complete button.

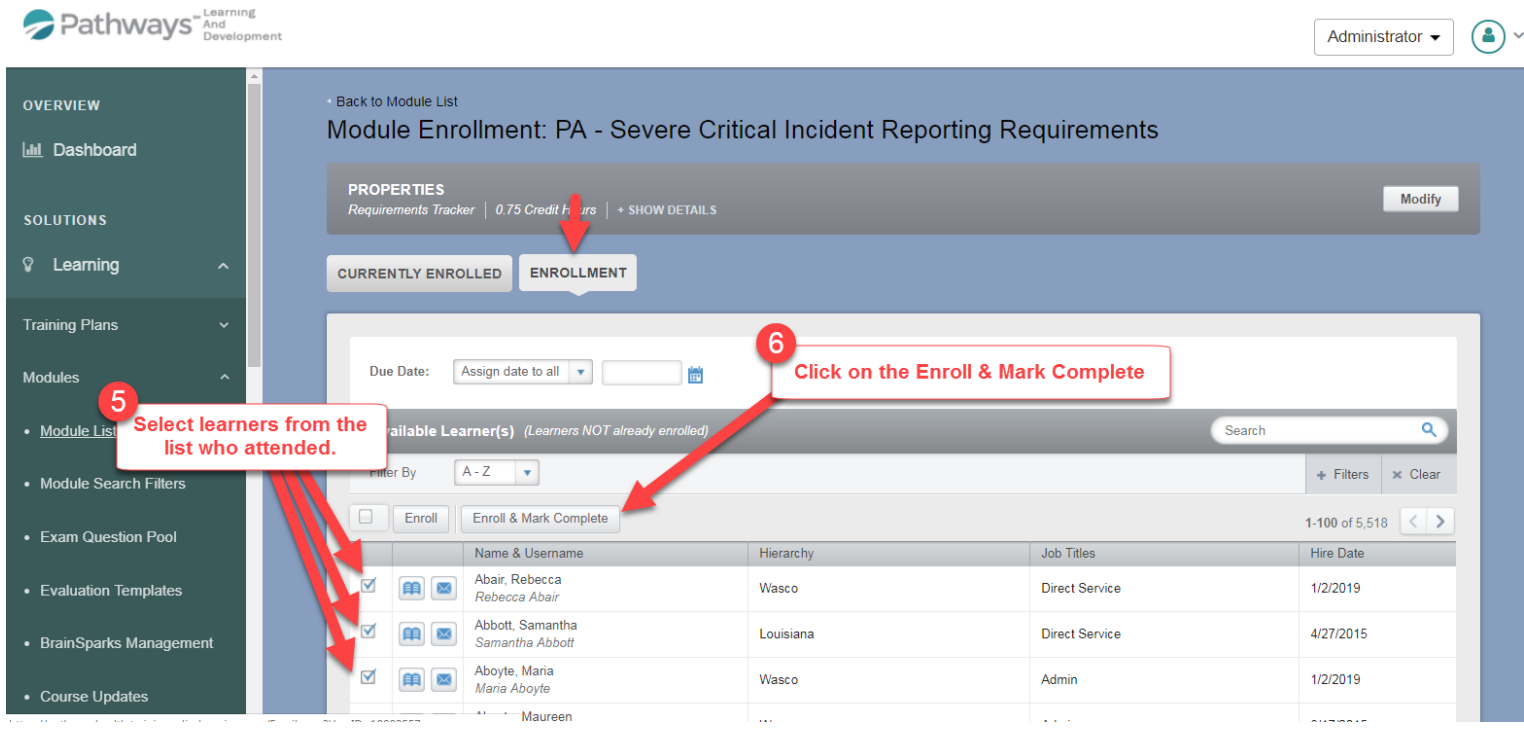

Step 4. Enter the date the learner attended/completed the training and click Enroll & Mark Complete top right (this completes the process)

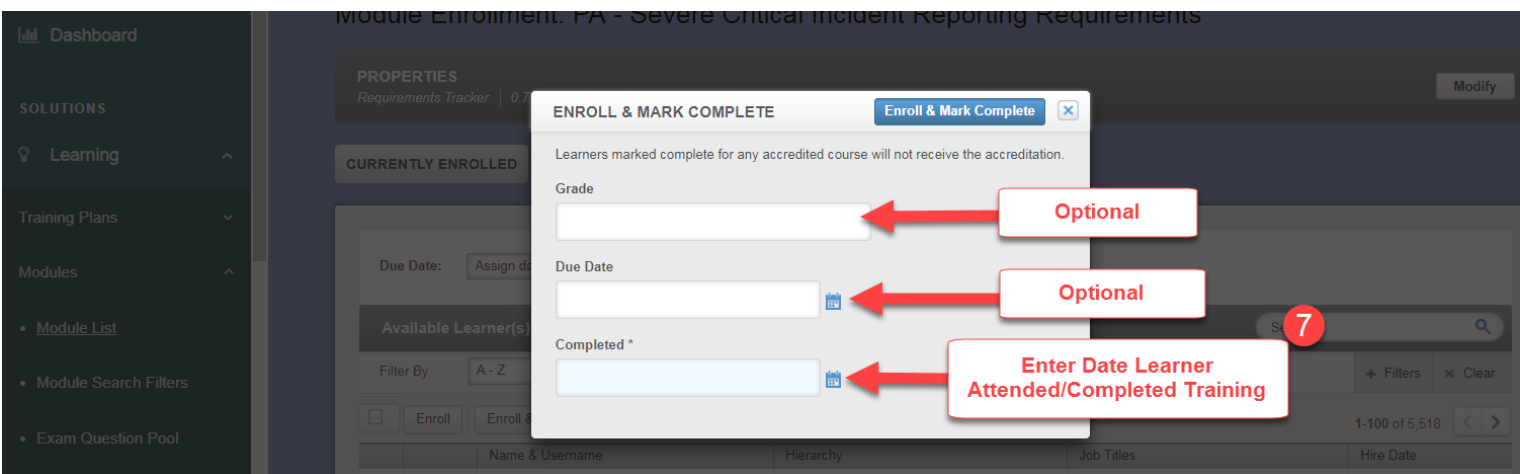

Check a learner transcript to see if what the completed tracking module looks like.

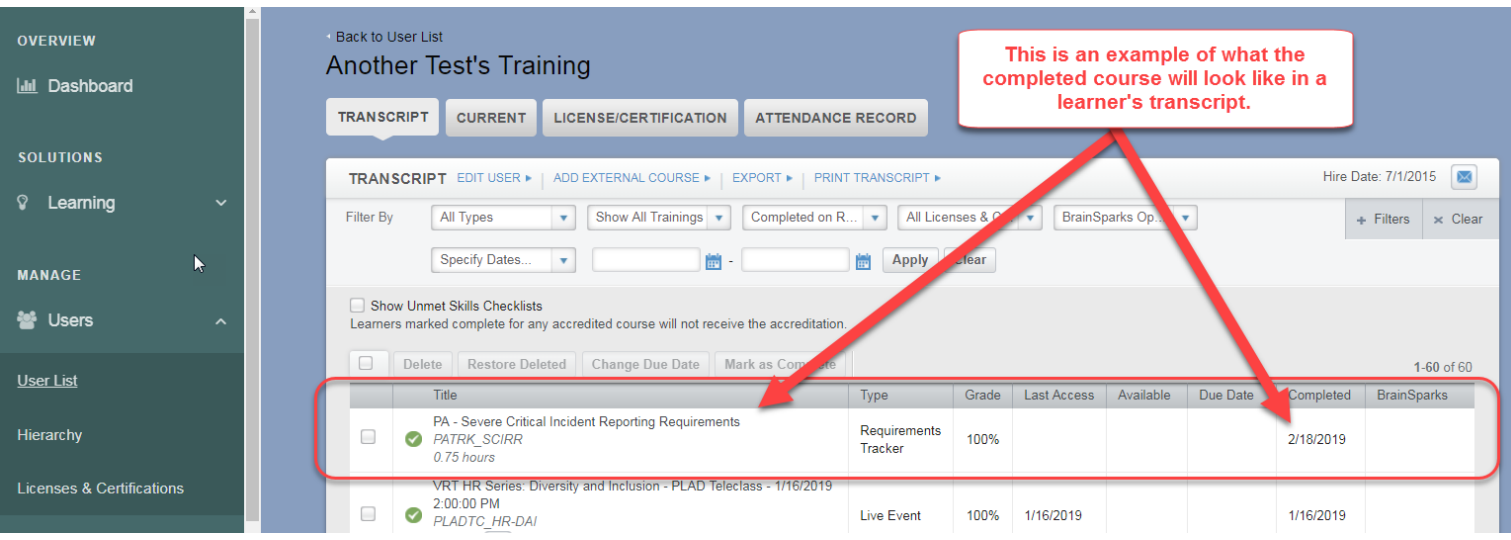

## Method 2. Marking an Attendee complete from their learning Transcript. Start in Supervisor Role!

Step 1. Search for the learner in **Users>User List** who's tracking module needs to be marked complete, and click on their bluebook icon to open their transcript.

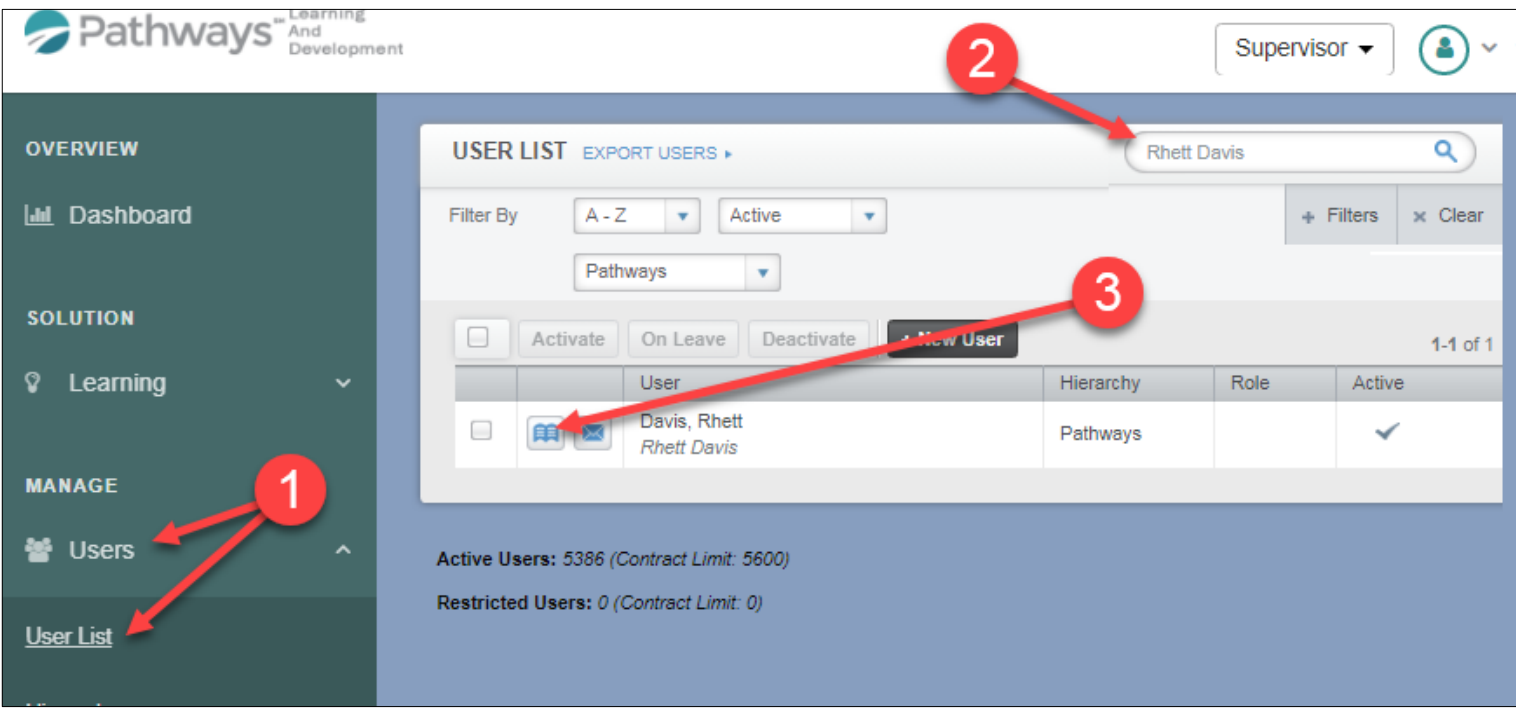

Step 2. Find the requirement Tracker module on the transcript and select it, then click Mark as Complete.

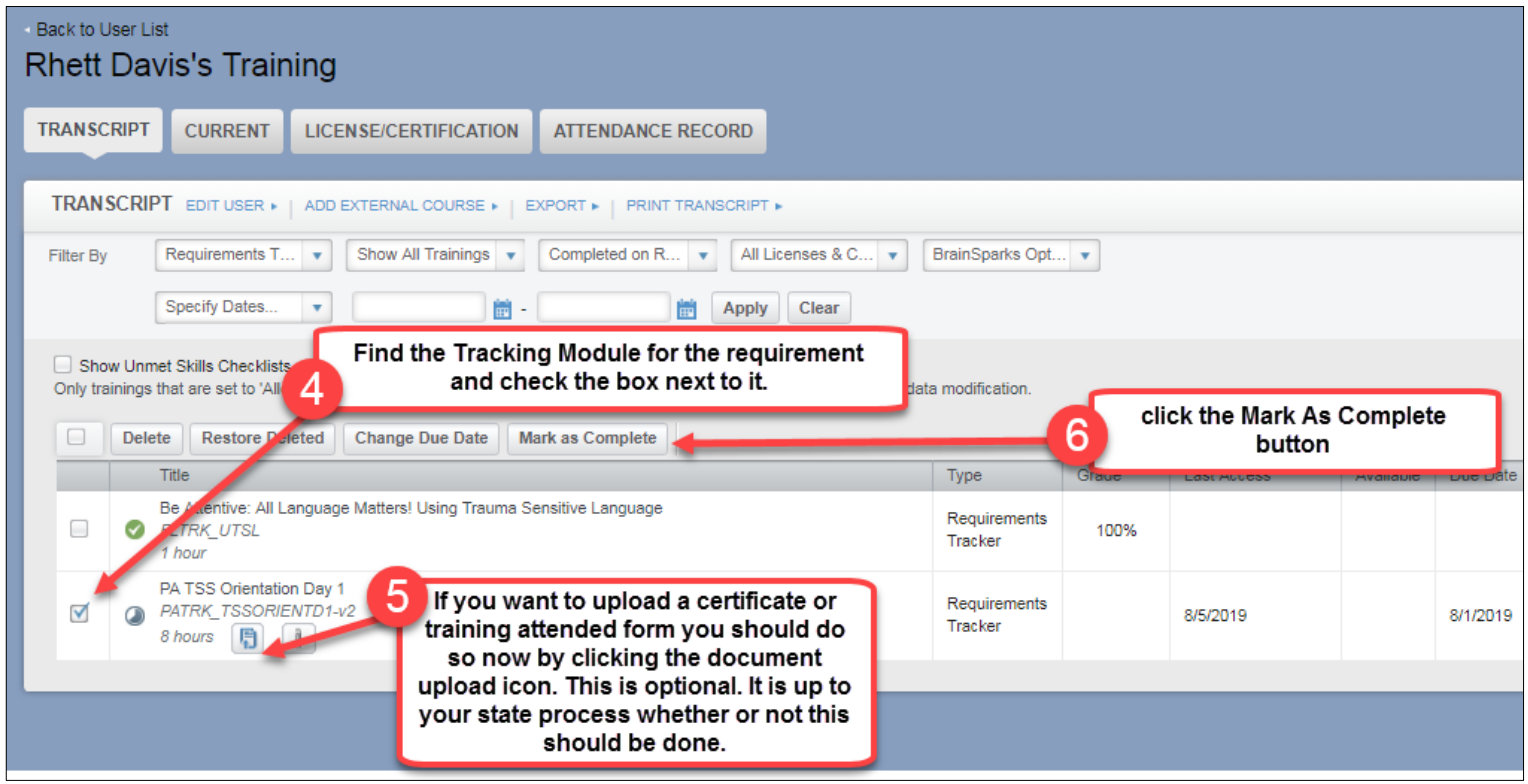

Step 3. Complete the Mark As Complete pop up window and click button.

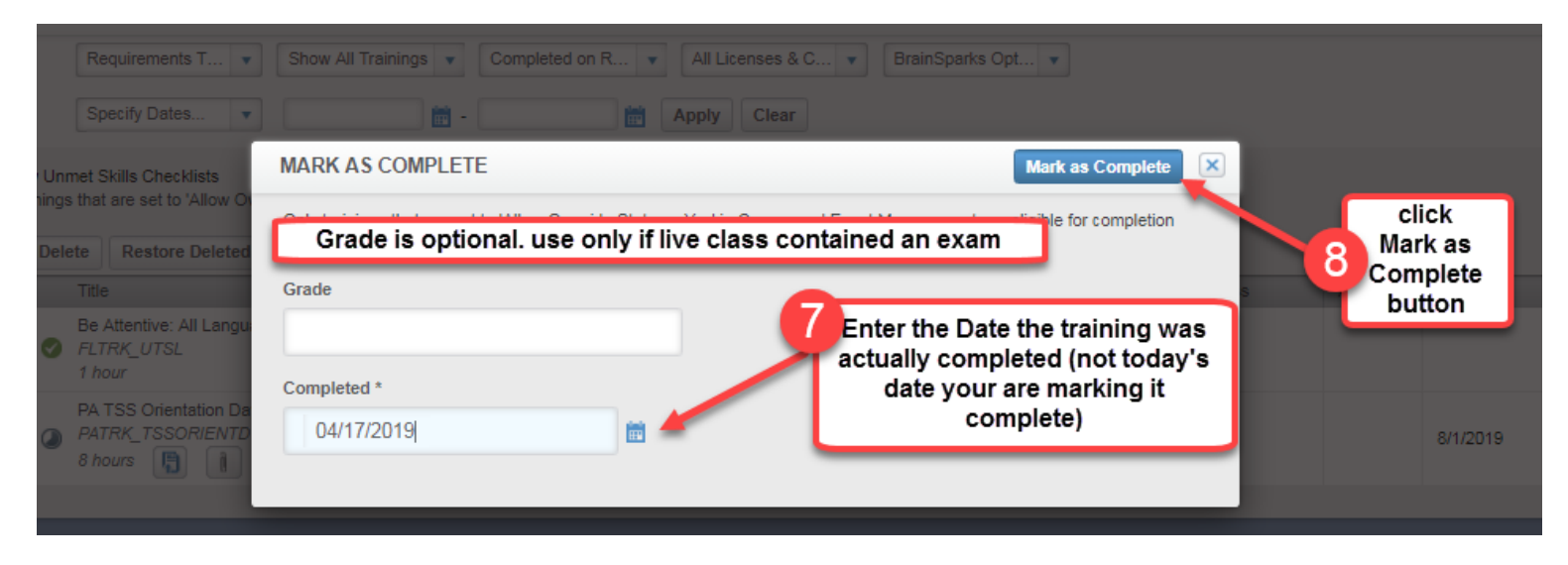

Step 4. Check transcript to make sure course is Marked complete for the correct completion date.

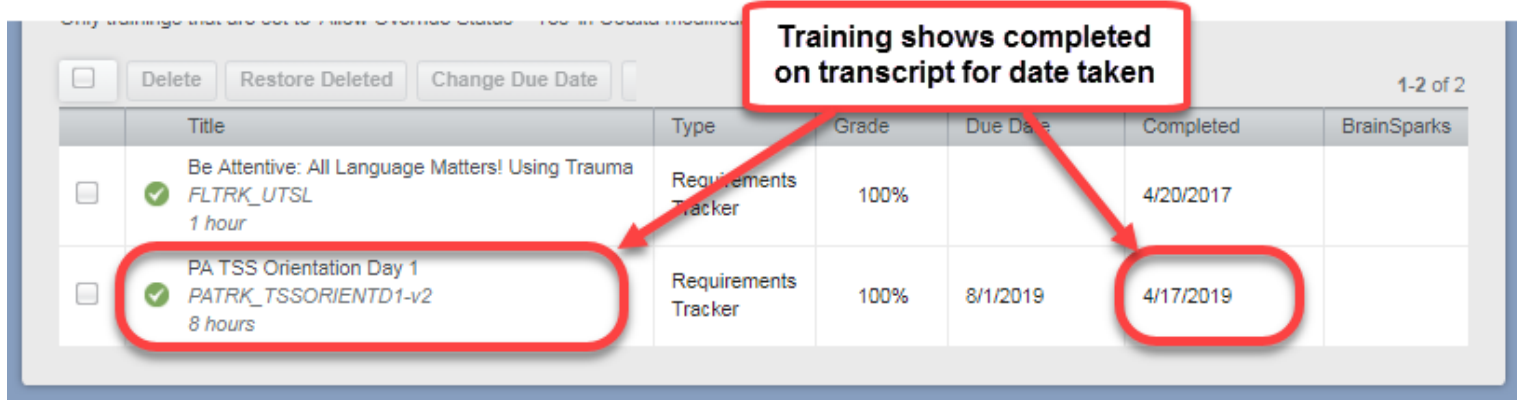

End process